# **Approve the timesheet in MijnContinu (via smartphone)**

# **Open**

‒ Go to the timesheet via the link in the e-mail you receive weekly

- *Or*
	- ‒ Go to www.continu.nl and click on 'inloggen' in the upper right corner
	- ‒ Click on 'Er staat een urendeclaratie voor je klaar om in te vullen' and click on 'Rapporteer' behind the timesheet for the relevant week

# **Fill in hours**

‒ There are 2 types of timesheets. You can enter the start and end times of the number of hours

Fill in start and end times

- ‒ Click on the white plus sign, choose a day and select the type of hours in 'Input'. For Example: 'normale uren'
- ‒ At 'Start 'and 'Eind', enter the working hours of that day and fill in the length of your break at 'Pauze'
- ‒ Repeat this per day worked. The system automatically saves the entered times
- ‒ The 'Overzicht' tab displays the number of hours the system has calculated

# *Or*

# Fill in number of hours

- ‒ Click on the white plus sign, choose a day and select the type of hours in 'Input'. For Example: 'normale uren'
- ‒ Enter the hours you worked per day and click on 'Opslaan'. Click on 'nieuwe toevoegen' until you have entered all of the days you have worked

#### **Deductions/allowances (if applicable)**

‒ Here you fill in things like work-work kilometres or breakdown service. Fixed fees are filled in automatically.

#### **Attachments**

- ‒ Go to the 'Bijlagen' tab and click on the plus sign or the green button 'Document toevoegen'
- ‒ Click on 'Browse' and select the file
- ‒ Name the file at 'document name' and click on 'Toevoegen'

#### **Comments**

- ‒ Scroll down and click on the white 'Reacties' button
- ‒ Enter a comment of explanation and click on 'Voeg reactive toe' and close by clicking on the cross at the top right corner

### **Submit**

‒ Click on the green 'Indienen' button at the top right corner

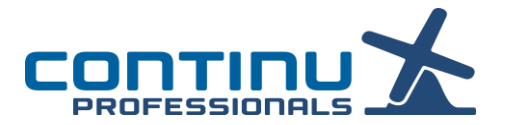